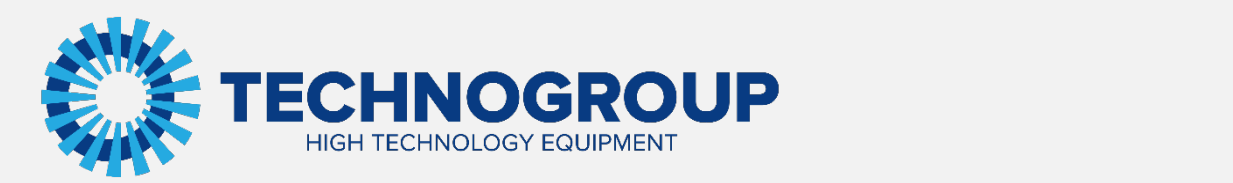

# **ИНСТРУКЦИЯ**

**ПО ЭКСПЛУАТАЦИИ СЕНСОРНОЙ ПАНЕЛИ УПРАВЛЕНИЯ ПЧ TG910**

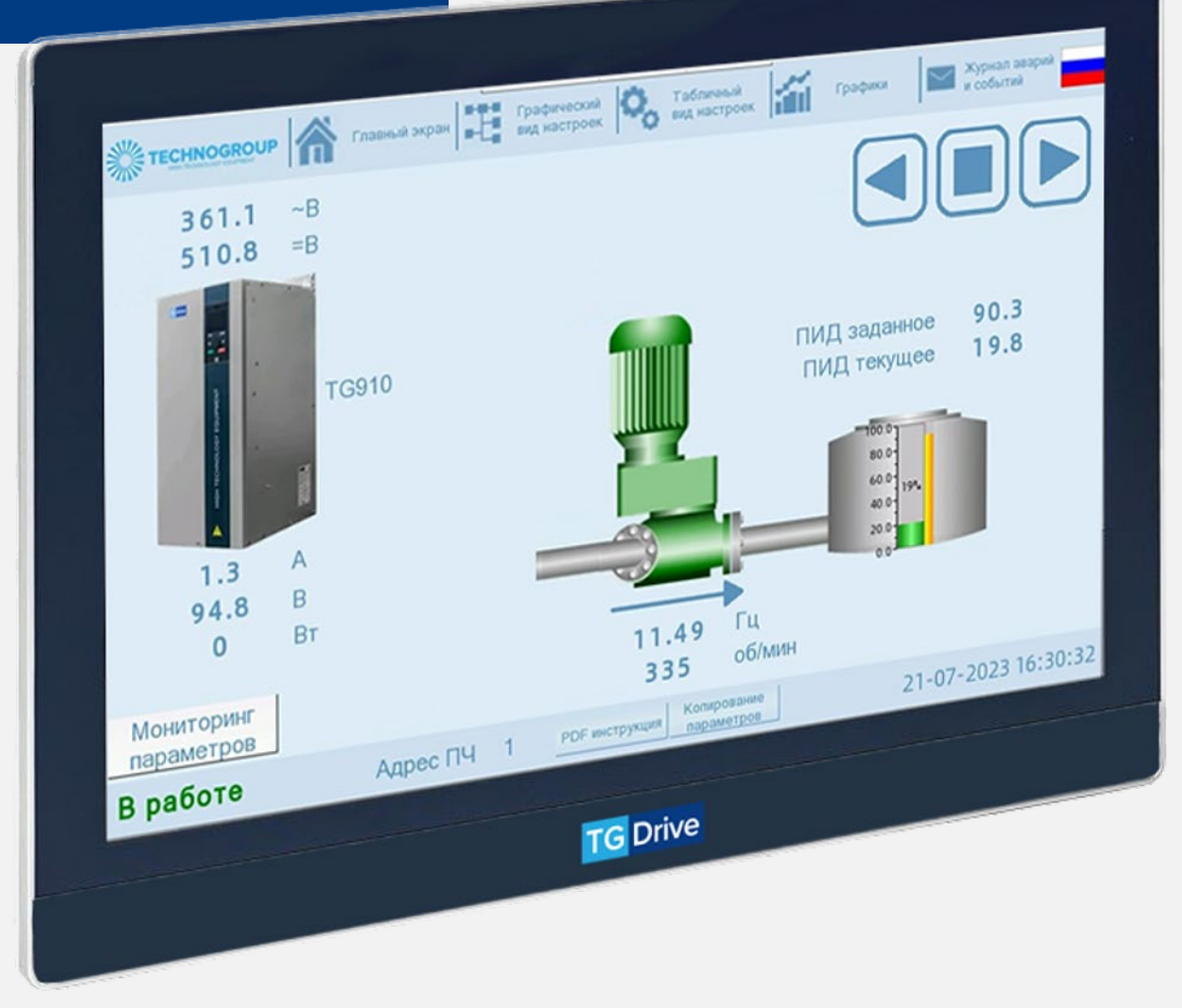

 $\overline{a}$ ing  $\overline{b}$ +7 (812) 998-98-93 собственности АО «Техногрупп» и предназначена исключительно для использования Информация, содержащаяся в руководстве, является объектом прав интеллектуальной организацией, которой адресован этот документ.

## **СОДЕРЖАНИЕ**

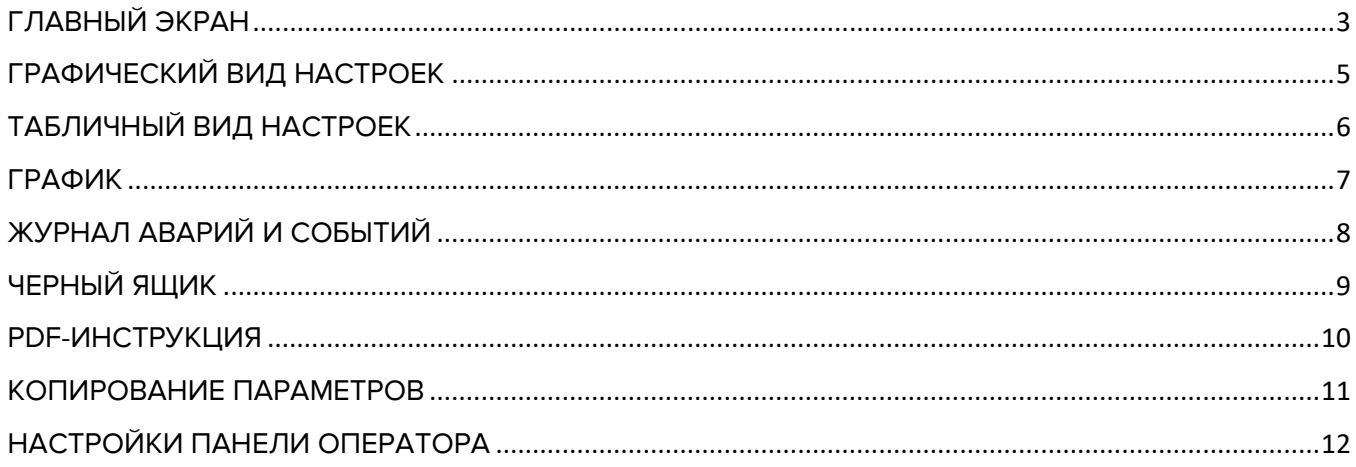

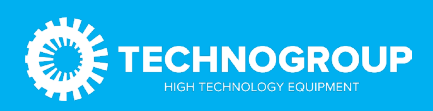

Панель предназначена для мониторинга текущего состояния ПЧ TG910, оперативного местного управления, настройки параметров, просмотра графиков, просмотра журнала аварий, копирование настроек в файл на USB-флешку, загрузка настроек из файла в ПЧ.

Для работы панели необходимо подать питание 24В DC мощностью не менее 7 Вт, подключить интерфейс COM2 (RS-485) к ПЧ (А+ панели соединить с А+ ПЧ, В+ панели – с В+ ПЧ). Настройка порта RS-485 ПЧ должна быть настроена следующим образом: скорость 9600, 8N1, адрес 1.

После подключения и подачи питания панель включится и перейдет в отображение главного экрана.

<span id="page-2-0"></span>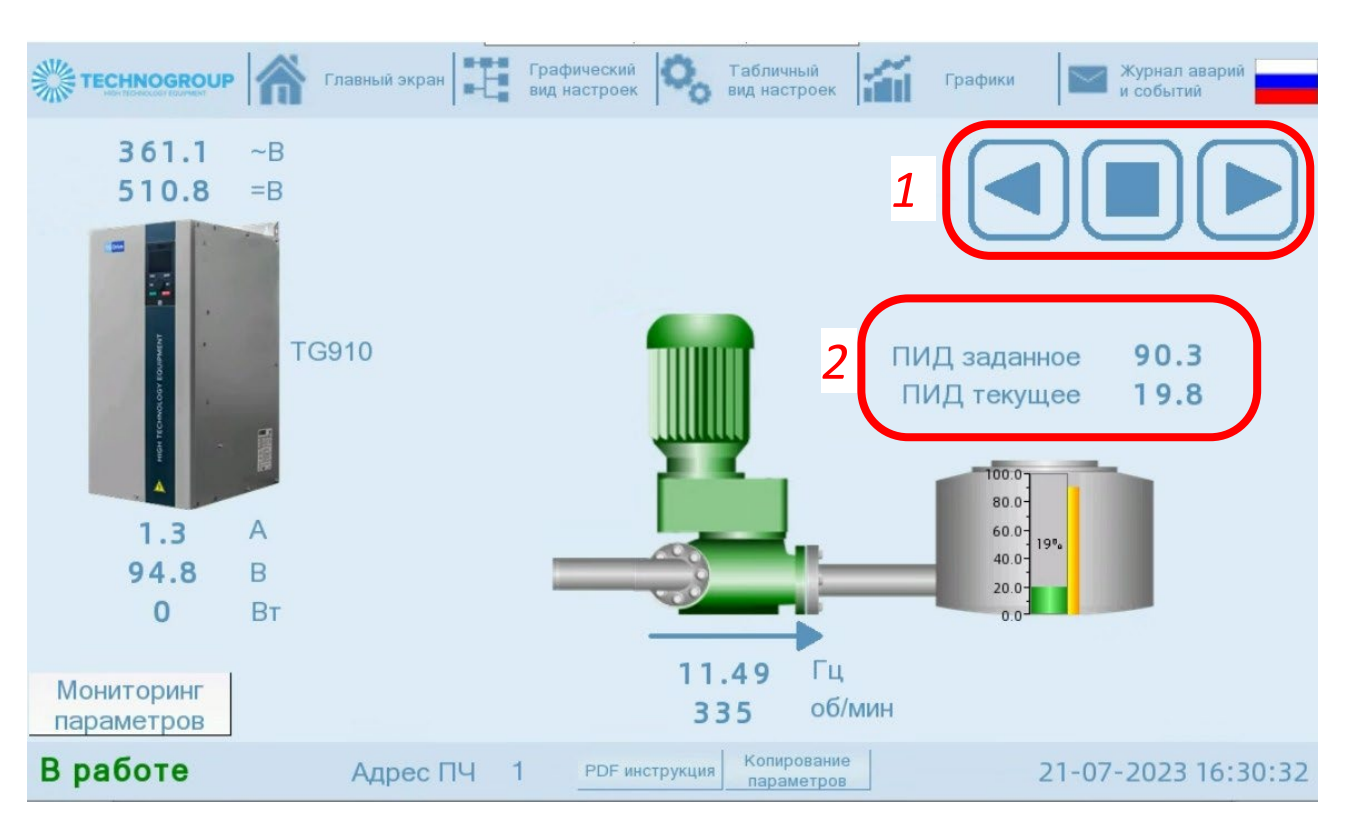

## ГЛАВНЫЙ ЭКРАН

Внешний вид экрана может меняться в зависимости от настроек ПЧ.

Верхняя и нижняя информационные полосы экрана не меняются на всех режимах работы панели.

В верхней полосе расположены кнопки навигации по основным функциям панели, они оснащены подписями на русском и английском языках. Переключение языка осуществляется нажатием на флаг в правой части экрана.

Нижняя полоса показывает краткий статус ПЧ (Остановлен / Работа / Авария / Предупреждение), локальное время и дата панели оператора. Отображает адрес ПЧ, с которым устанавливает связь данная панель оператора. Там же находится кнопка просмотра документации на ПЧ в формате PDF, файлы хранятся на Карте памяти формата SD или USB-носителе. Там же расположена кнопка вызова инструмента сохранения и

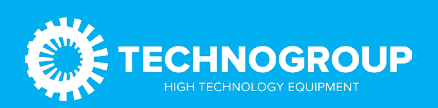

загрузки параметров привода на USB-носитель. Более подробно экраны соответствующих функций будут рассмотрены ниже.

Главный экран в средней части всегда отображает внешний вид ПЧ (одного из типоразмеров, внешний вид привода не меняется). Над изображением ПЧ присутствуют измерения входного напряжения и напряжение звена постоянного тока, ниже отображаются текущие показания выходных данных ПЧ в реальном времени. Изображение насоса меняет цвет в зависимости от состояния ПЧ (серый/зеленый/оранжевый/красный). Ниже насоса отображается измерение скорости и частоты вращения двигателя.

Если в настройках ПЧ включен режим управления по RS-485, то отображается зона, помеченная красным цветом и цифрой 1 рисунка. Она позволяет запускать двигатель в прямом и обратном направлении и останавливать двигатель.

Если в настройках ПЧ включен ПИД регулятор для задания скорости, то отображается зона, помеченная красным цветом и цифрой 2 рисунка, а также емкость с заданным уровнем и текущим показанием обратной связи ПИД. При нажатии на зону 2 произойдет смена экрана на графическую настройку ПИД регулятора.

#### Примеры отображения главного экрана в зависимости от настроек панели и состояния ПЧ

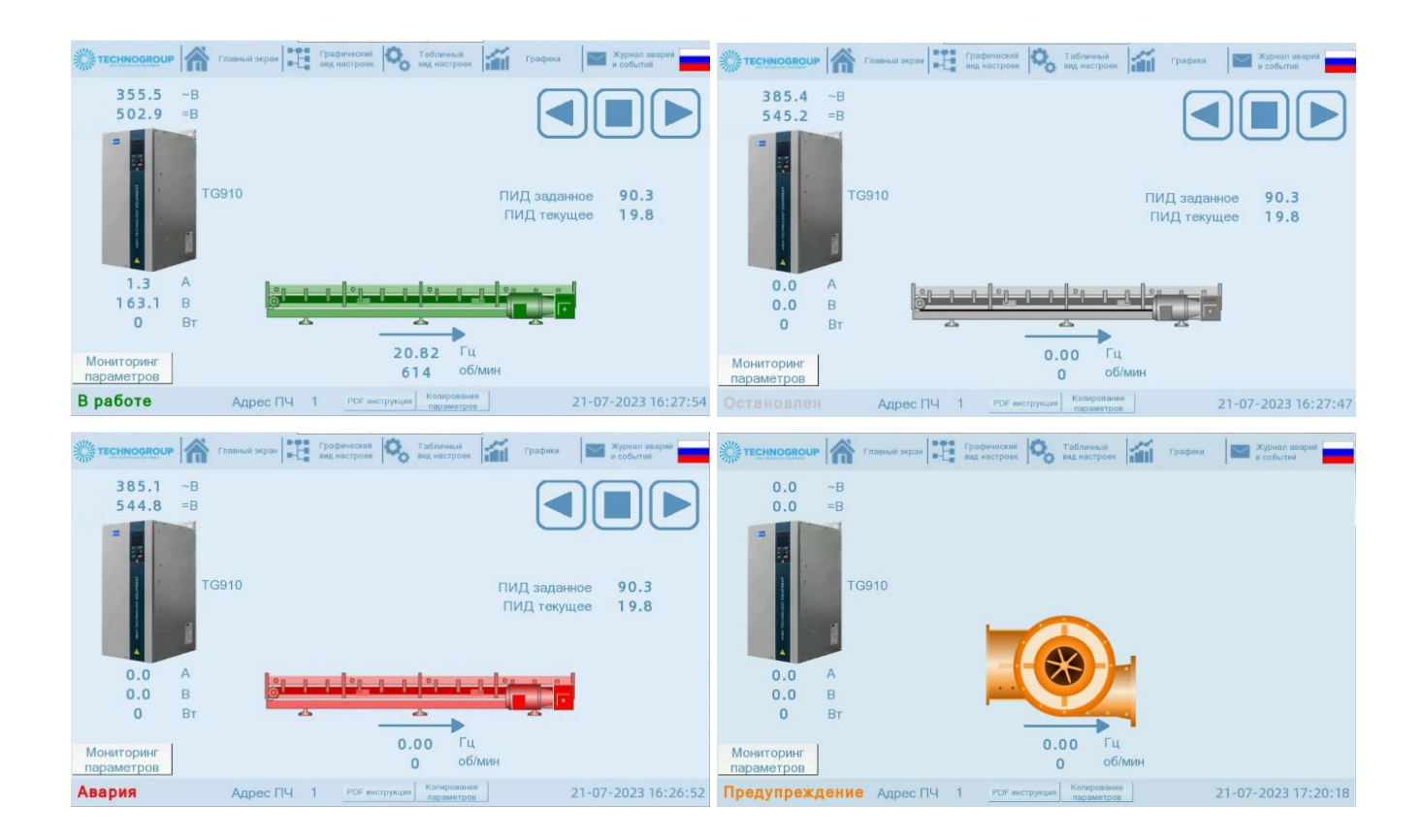

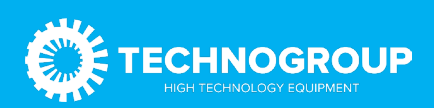

#### ГРАФИЧЕСКИЙ ВИД НАСТРОЕК

<span id="page-4-0"></span>На экране добавляется дополнительная полоса навигации для перехода между доступными экранами настройки. Задание скорости и ПИД регулятор можно настроить наглядным и удобным способом — интерактивной блок-схемы. По требованию заказчика количество экранов с графической настройкой может быть увеличено.

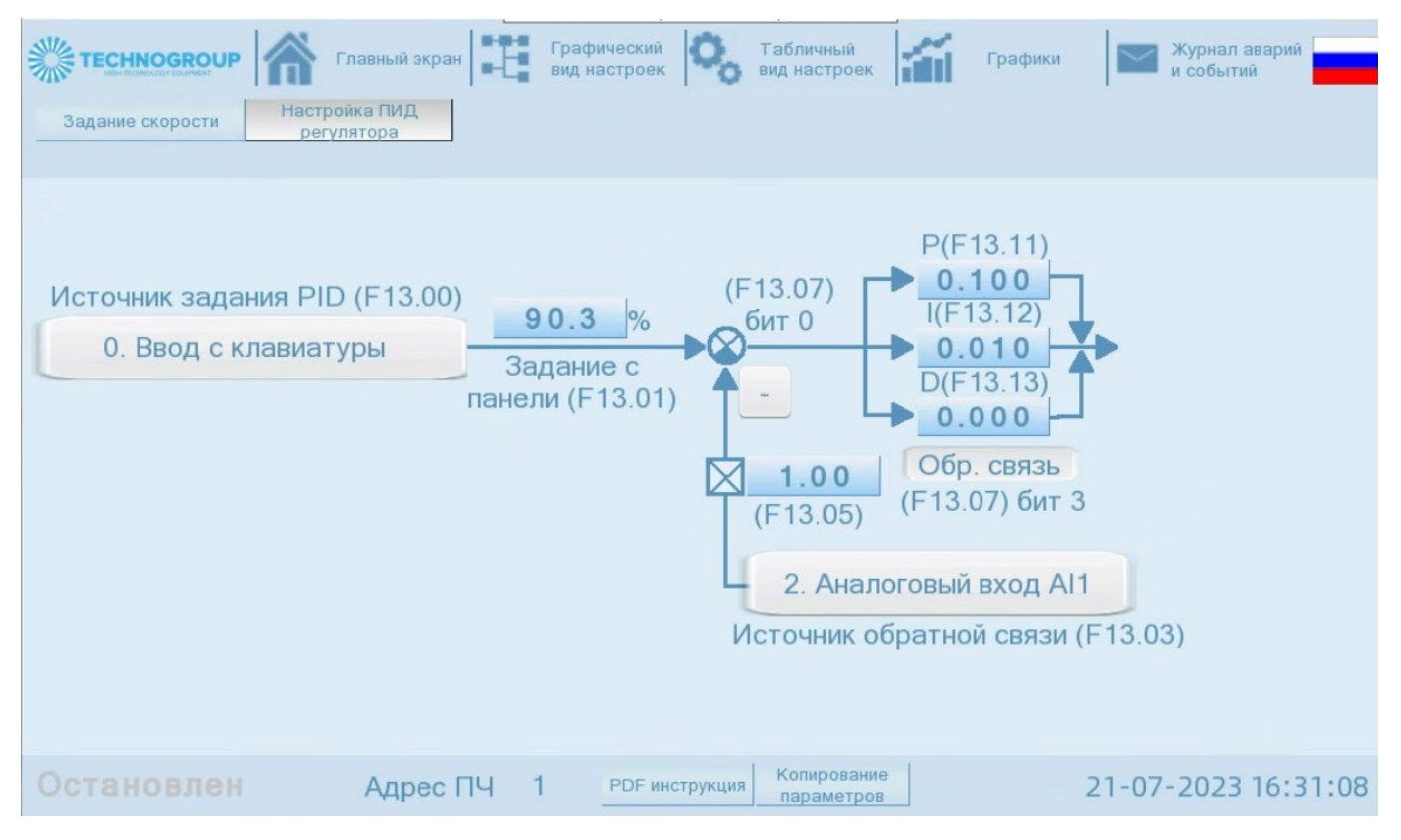

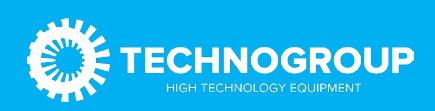

## ТАБЛИЧНЫЙ ВИД НАСТРОЕК

<span id="page-5-0"></span>Табличный режим — это основной режим параметрирования привода. Возможно изменить все доступные в ПЧ настройки. Так как всего параметров в ПЧ больше семисот, для удобства они разбиты на группы. На одном экране размещается до восьми параметров, в дополнительной строке навигации возможно разместить до десяти кнопок навигации по разделам внутри выбранной группы.

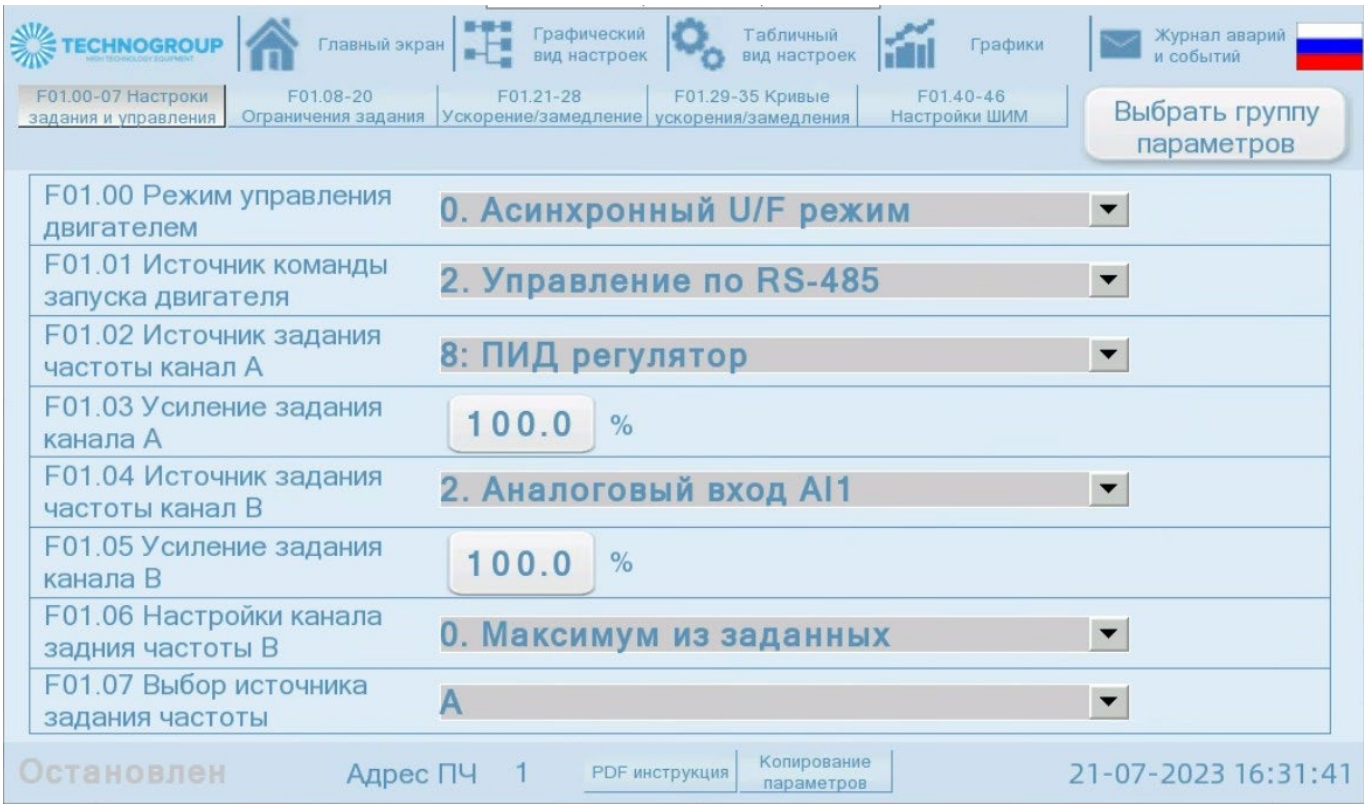

Для выбора группы параметров следует нажать на кнопку справа и откроется всплывающее окно:

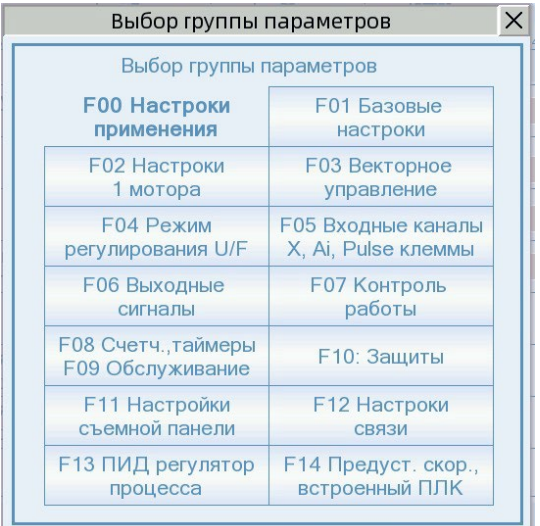

Нажатие на кнопку группы приведет к открытию первой страницы с параметрами выбранной группы. Перемещение по разделам параметров внутри группы осуществляется кнопками в дополнительном верхнем меню. Кнопка выбранной группы и кнопка выбранного раздела подсвечивается нажатым состоянием. Кнопки разделов в своем названии содержат диапазон параметров, которые содержит раздел.

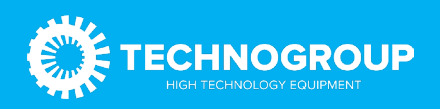

#### ГРАФИК

<span id="page-6-0"></span>Экран графиков содержит информацию о напряжении звена постоянного тока, токе двигателя и мощности двигателя в графическом виде. Данные хранятся на SD карте памяти.

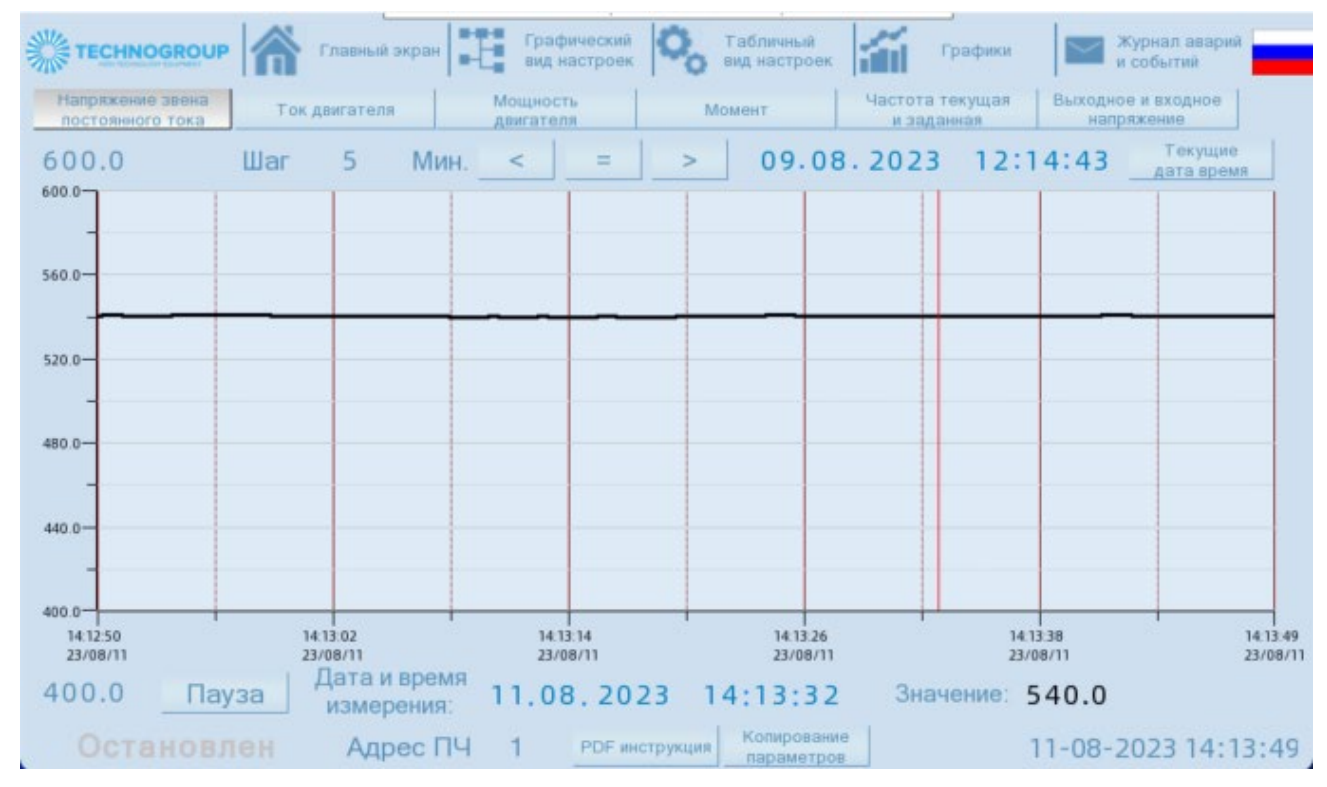

Есть возможность остановить график и рассмотреть его более подробно. Для остановки нажать клавишу «Пауза». Она сменит имя на «Старт», повторное нажатие вернет график в режим динамического отображения графика.

Масштаб шага по оси X при отображении исторических данных задается в поле Шаг, рядом необходимо задать желаемую дату и время начала тренда и нажать кнопку «=» для отображения заданного участка.

При нажатии на поле тренда будет отображен вертикальный курсор красного цвета. В поле Значение будет отображаться значение графика в месте пересечения с красной линией измерителя

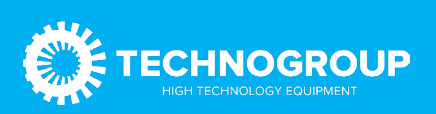

## ЖУРНАЛ АВАРИЙ И СОБЫТИЙ

<span id="page-7-0"></span>Данный экран содержит перечень произошедших аварийных событий с метками времени и даты прихода и снятия аварийных сигналов. Данные сохраняются во внутренней памяти панели. Есть возможность сохранять журнал аварии с основными данными ПЧ в момент аварии на USB носитель.

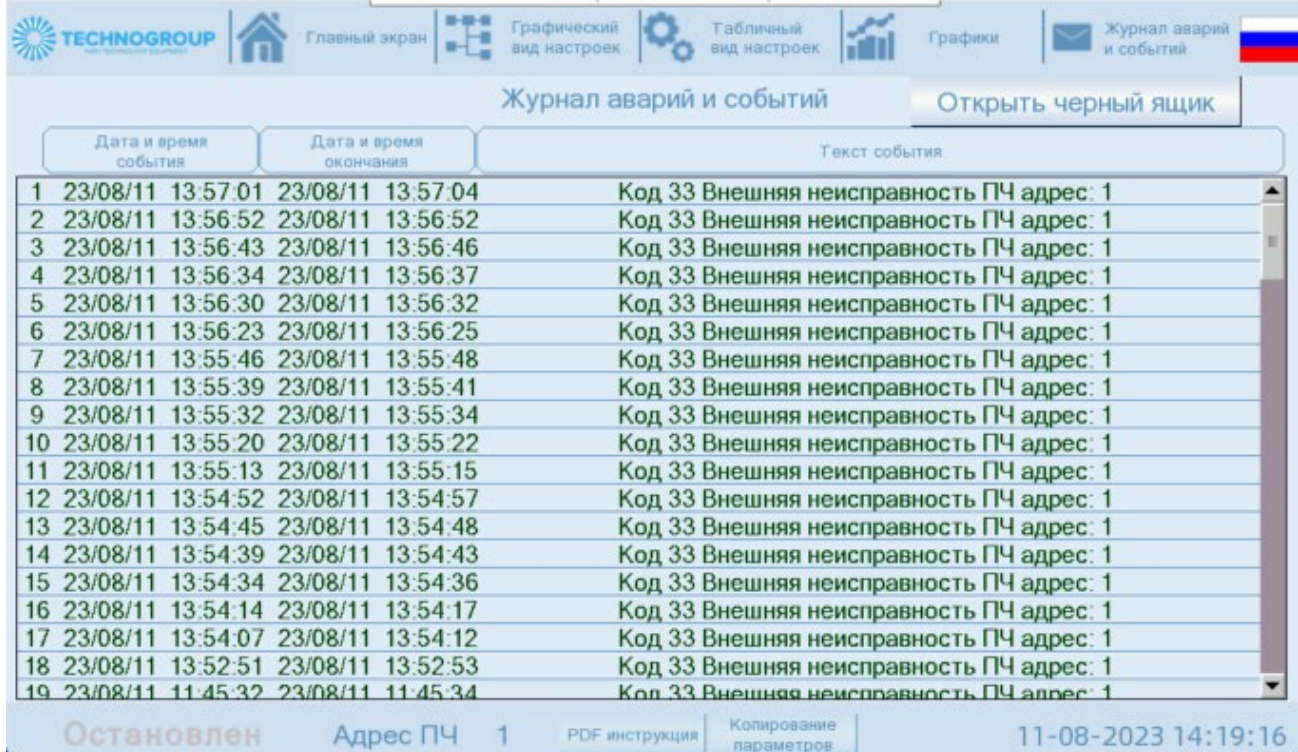

Кнопка «Открыть черный ящик» вызывает экран просмотра записей аварийных событий.

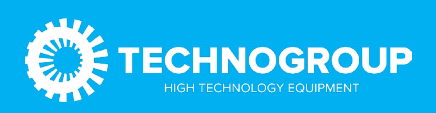

## ЧЕРНЫЙ ЯЩИК

<span id="page-8-0"></span>Указанный экран позволяет просматривать архив аварий (до 1000 событий) и записей состояний ПЧ в момент возникновения аварии. Навигация по журналу аварий осуществляется стрелками влево-вправо. После заполнения журнала ранние события перезаписываются. Кнопка «Сбросить архив» приводит к очистке архива. Доступна после ввода пароля!

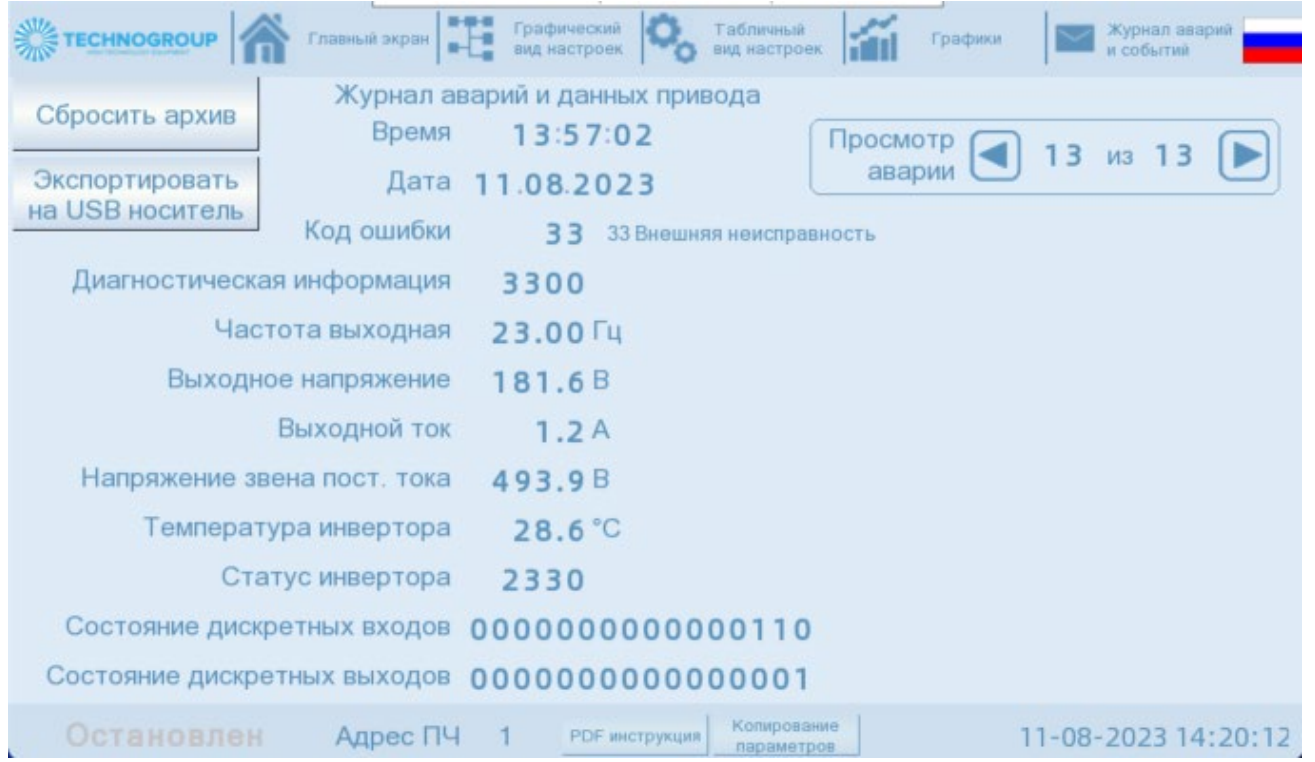

Кнопка Экспортировать на USB носитель сохраняет весь журнал аварий на съемный диск. Файл экспорта можно открыть в Microsoft Excel, он будет иметь следующий формат:

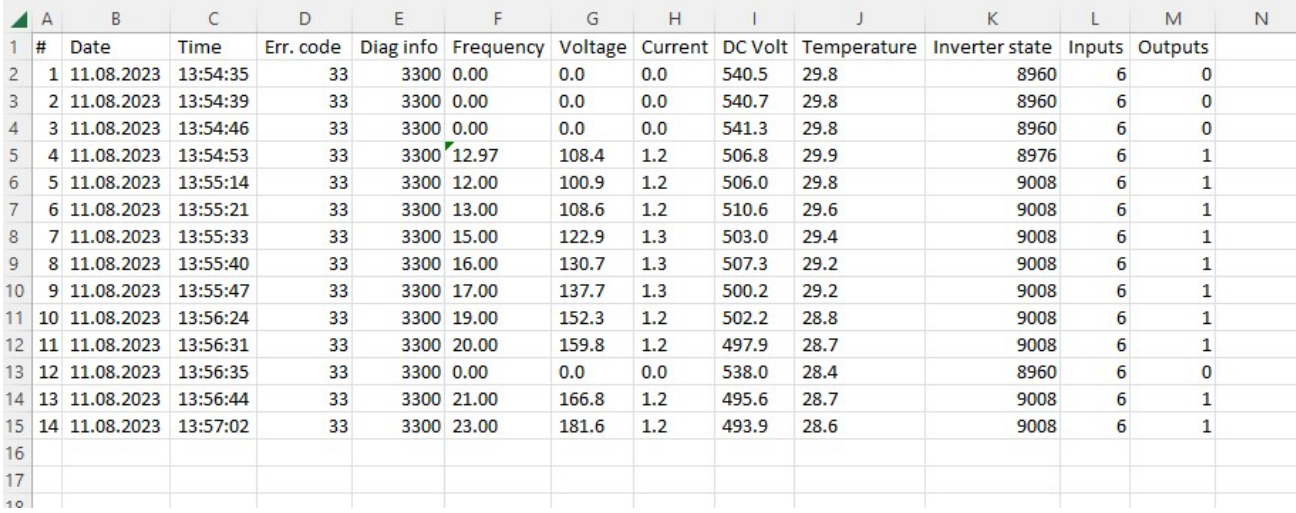

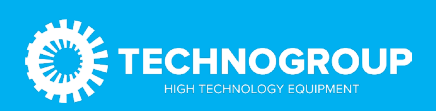

#### PDF-ИНСТРУКЦИЯ

<span id="page-9-0"></span>Реализована возможность просмотра файлов в формате PDF (инструкции, схемы, каталоги и т.д.). Для этого необходимо нажать в нижнем меню любого экрана кнопку PDFинструкция.

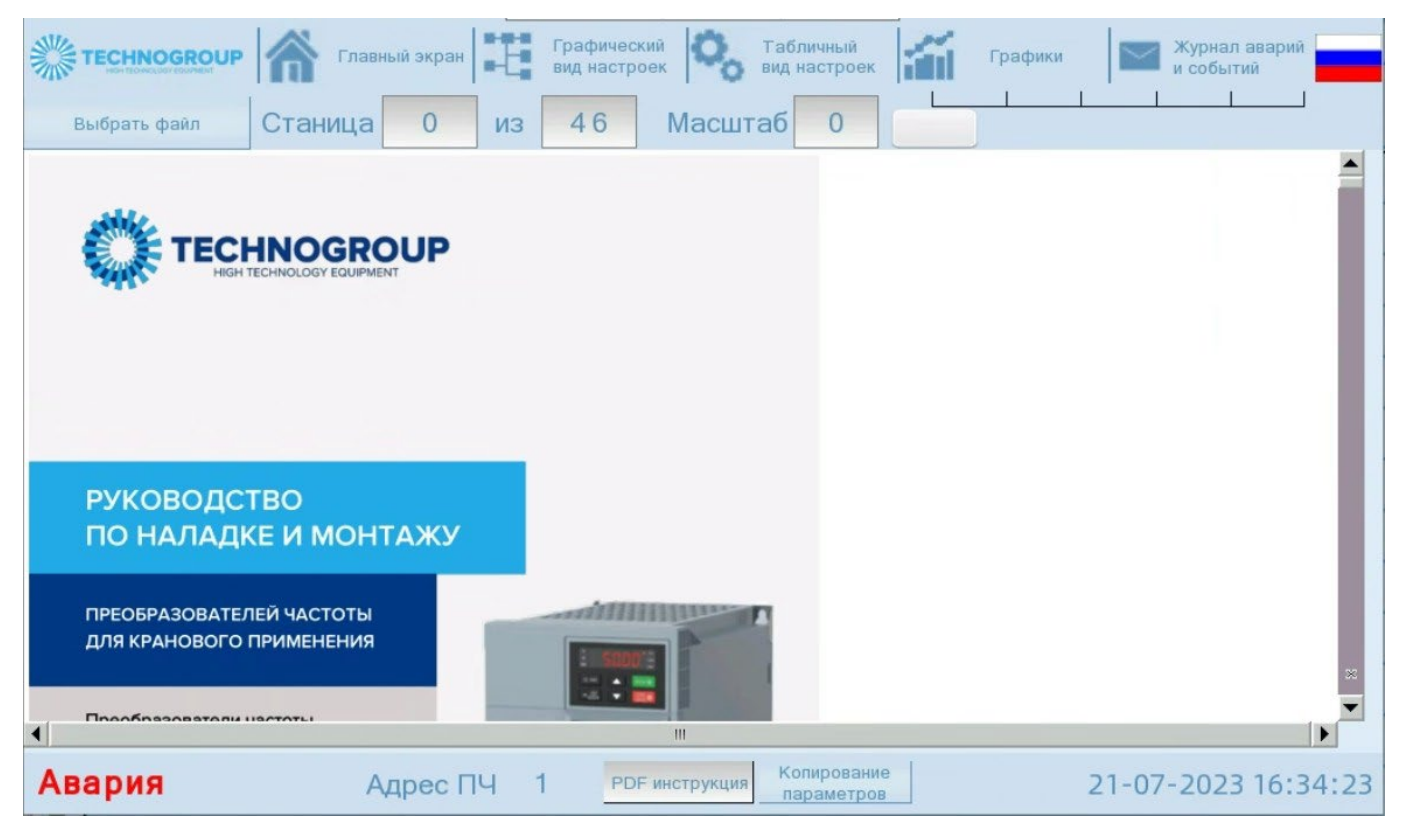

Сверху в меню появляются кнопки выбора файла:

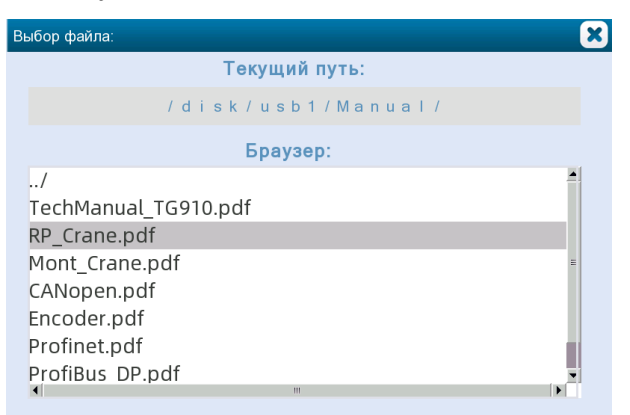

Необходимо выбрать путь на USB устройство или карту памяти, папку с документацией и выделить файл, который необходимо открыть. Требования к именам файлов: не использовать спецсимволов (кавычки, скобки и т.д.). Желательно, чтобы путь к файлу и имя файла содержали только символы английского алфавита. Затем окно выбора файла можно закрыть.

Можно менять масштаб страницы от 20% до 200% при помощи окна ввода масштаба или слайдера в правой части меню. Можно задать страницу для просмотра для быстрого перехода к нужной странице или воспользоваться вертикальной полосой прокрутки.

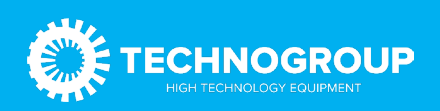

#### КОПИРОВАНИЕ ПАРАМЕТРОВ

<span id="page-10-0"></span>Переход к функции сохранения и загрузки всех параметров привода возможен с любого экрана нажатием кнопки в нижней части экрана.

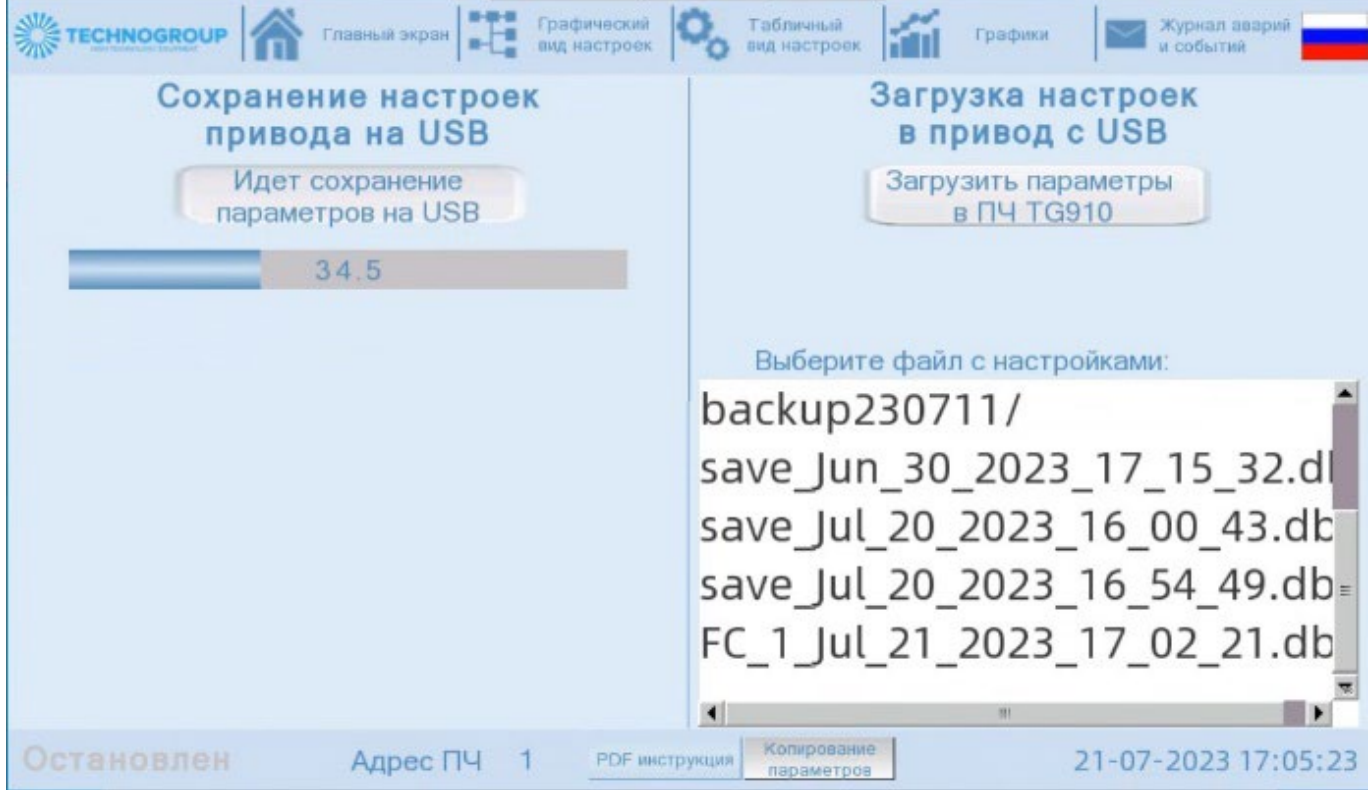

Для работы с этим инструментом необходимо установить USB носитель в панель оператора (сохранение на SD карту не поддерживается). После нажатия кнопки сохранения настроек на USB устройство появляется индикатор прогресса (на скриншоте выше) с отображением процентов выполнения. Если будут ошибки чтения параметров, то появится соответствующее поле индикатора с количеством ошибок чтения.

Для осуществления записи настроек из файла на USB диске в привод необходимо сперва выбрать файл в нижней части экрана, формат его имени «FC\_N\_месяц\_дата\_день\_час\_минута\_секунда.db» сохранения параметров (имя можно менять с компьютера при необходимости, загрузка возможна файла с любым именем), где N – это сетевой адрес ПЧ в сети RS-485.

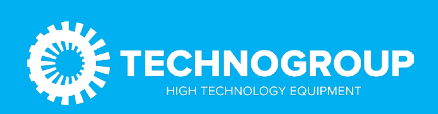

## НАСТРОЙКИ ПАНЕЛИ ОПЕРАТОРА

<span id="page-11-0"></span>Переход к функции сохранения и загрузки всех параметров привода возможен с любого экрана по нажатии на логотип компании TECHNOGROUP в левом верхнем углу экрана.

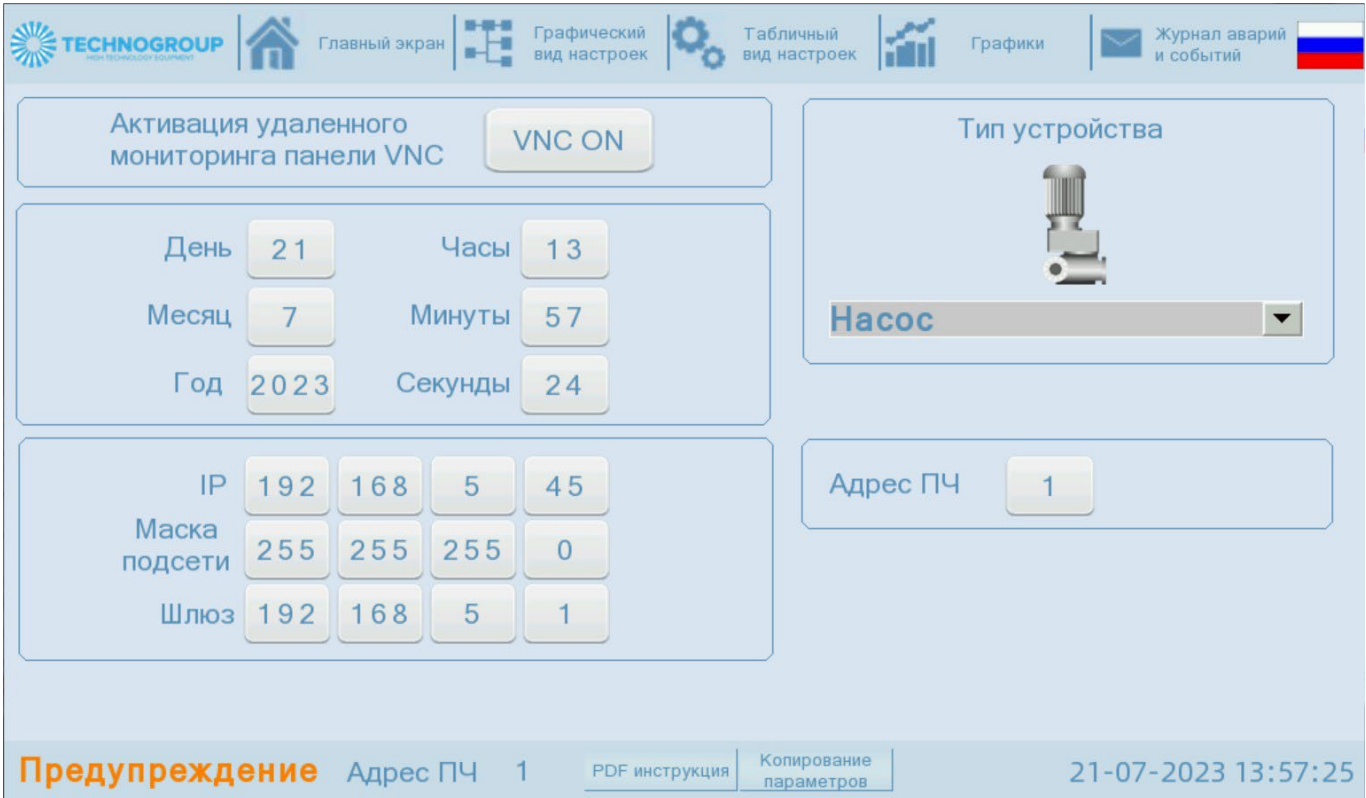

Можно отключить функцию удаленного подключения к панели по протоколу VNC.

Произвести настройку даты и времени панели для корректной работы журнала аварий.

Настройку IP адреса панели для возможности работы по протоколу VNC и Modbus TCP.

В поле тип устройства с помощью выпадающего списка или нажатии на пиктограмму устройства можно изменить внешний вид механизма. В текущей версии программного обеспечения доступно 3 вида: насос, вентилятор, конвейер.

На данном экране задается также адрес ПЧ в сети Modbus RTU (RS-485), с которым коммуницирует панель оператора. Одна панель может подключаться поочередно к нескольким ПЧ и использоваться для их настройки или отображения текущих параметров.

Важно: если планируется использовать панель оператора в качестве шлюза Modbus TCP или для подключения по RS-232, то необходимо, чтобы адрес ПЧ был равен 1 в панели и в самом ПЧ.

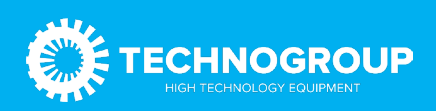